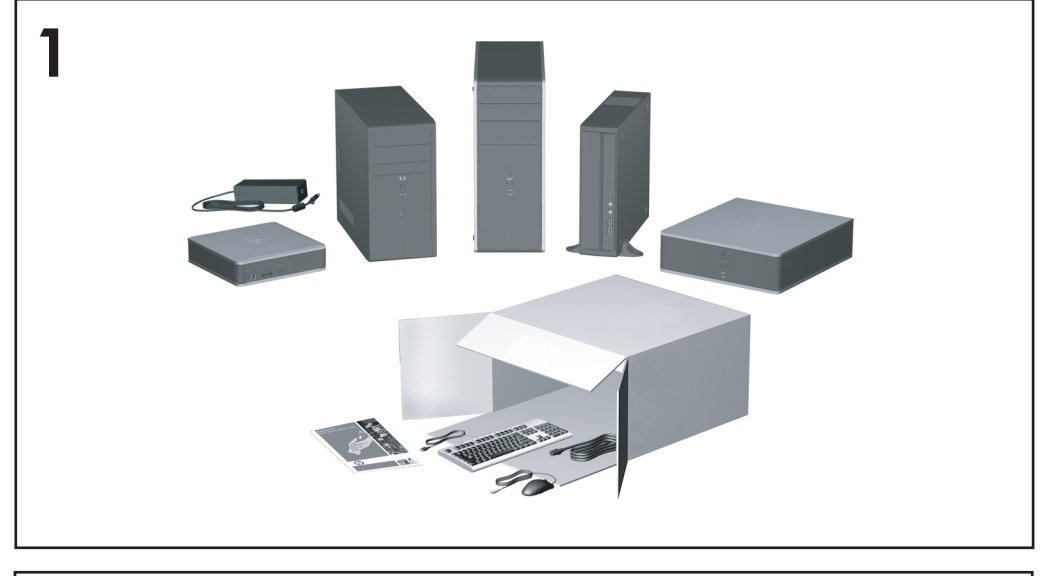

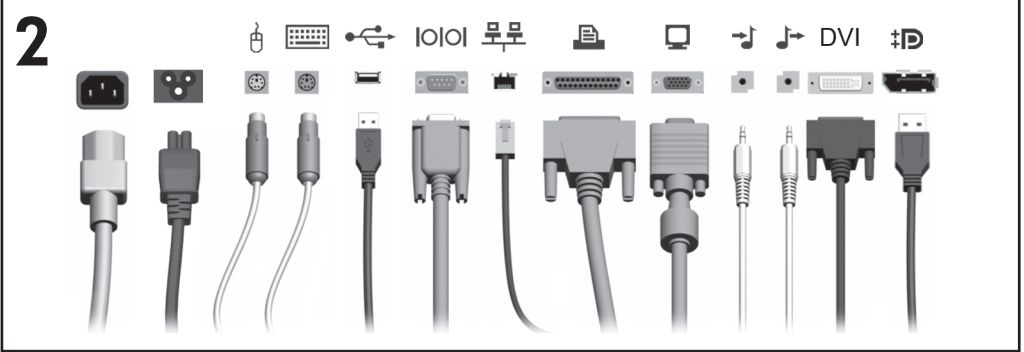

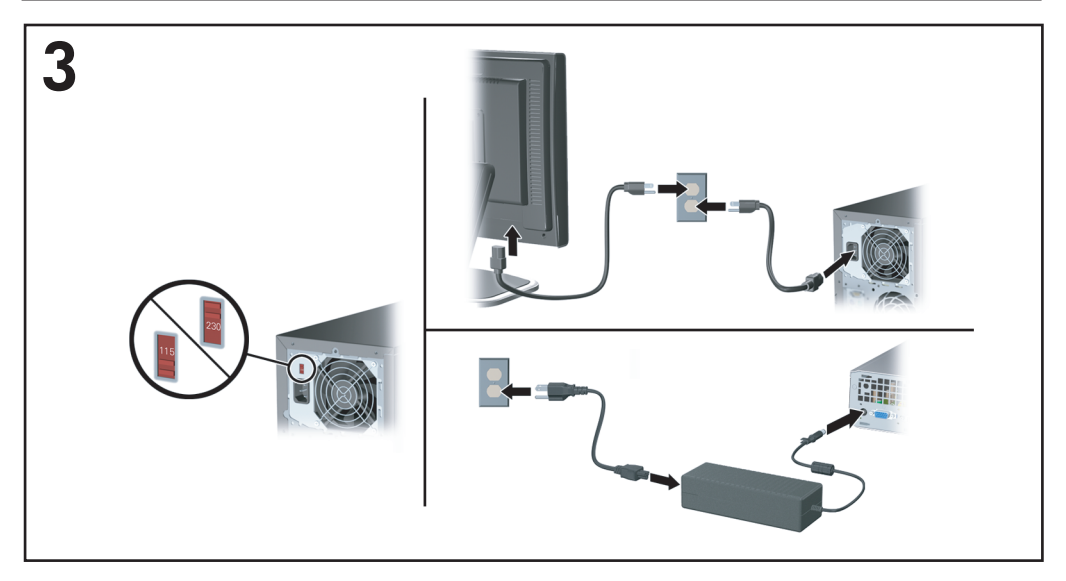

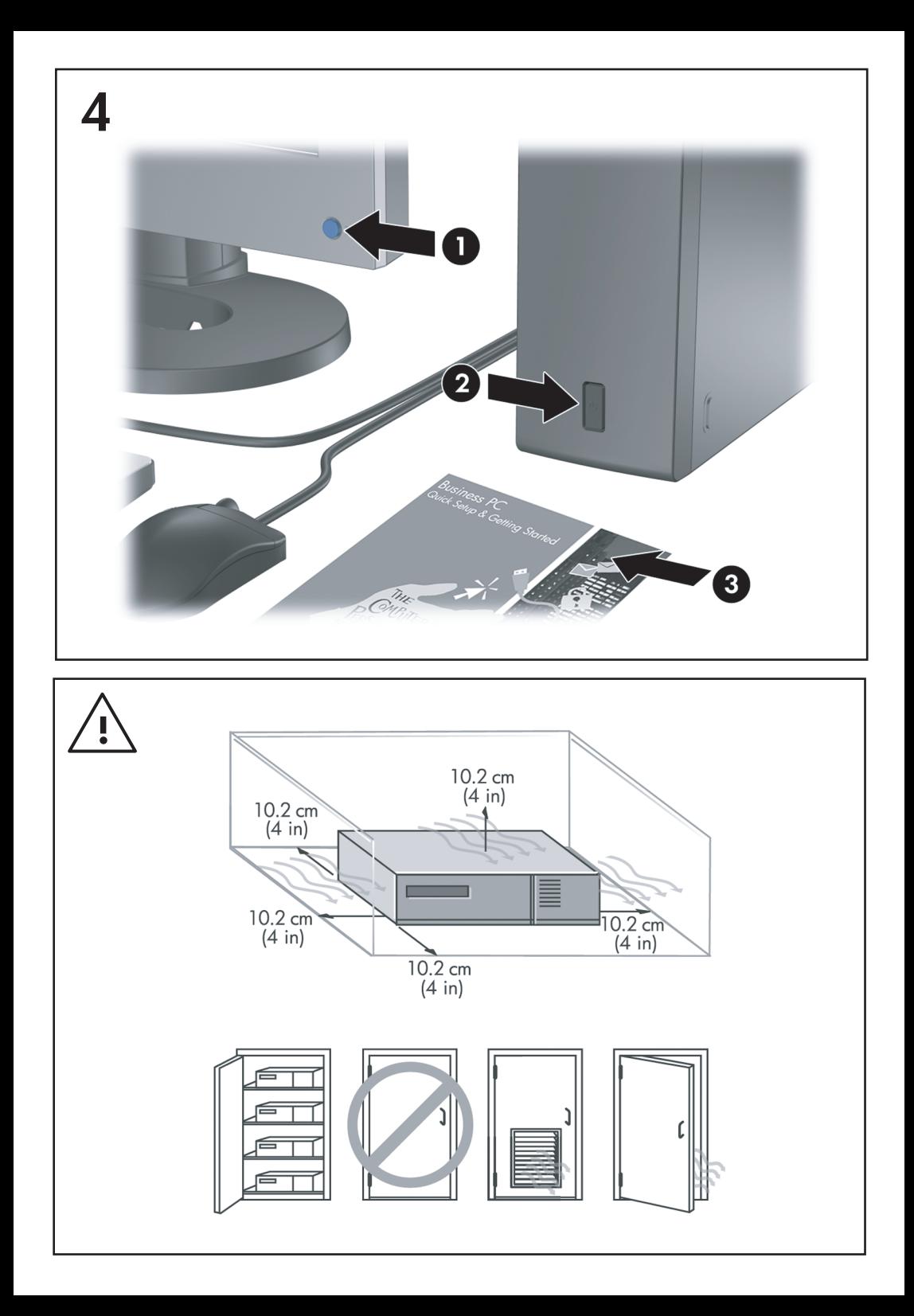

Instalare rapidă și noțiuni de bază<br>PC-uri comerciale

© Copyright 2008 Hewlett-Packard Development Company, L.P. Informaţiile conţinute în acest document pot fi modificate fără înştiinţare prealabilă.

Microsoft, Windows si Windows Vista sunt fie mărci comerciale, fie mărci comerciale înregistrate ale Microsoft Corporation în Statele Unite si/sau în alte tări.

Singurele garanții pentru produsele și serviciile HP sunt cele stabilite expres prin certificatele de garantie care însotesc aceste produse și servicii. Nimic din acest document nu trebuie interpretat ca o garantie suplimentară. HP nu este răspunzător pentru nici o eroare sau omisiune tehnică sau editorială din acest document.

Acest document conţine informaţii patentate care sunt protejate prin drepturile de autor. Nici o parte din acest document nu se poate fotocopia, reproduce sau traduce în altă limbă fără obtinerea în prealabil a acordului scris al Hewlett-Packard Company.

Instalare rapidă și noțiuni de bază

PC-uri comerciale

Prima ediţie (iulie 2008)

Cod document: 490852-271

#### **Accesarea ghidurilor pentru utilizator şi a utilitarului HP Diagnostics**

Ghidurile pentru utilizatorii HP şi utilitarul HP Insight Diagnostics sunt disponibile pe unitatea de disc (la unele modele), precum şi la adresa [http://www.hp.com/](http://www.hp.com/support) [support](http://www.hp.com/support).

Pentru a accesa ghidurile pentru utilizatorii HP:

▲ Faceţi clic pe **Start** > **Toate programele** > **HP User Manuals** (Manuale pentru utilizatorii HP).

Pentru a accesa utilitarul HP Insight Diagnostics:

▲ Consultaţi *Accesarea utilitarului HP Insight Diagnostics* din acest ghid.

#### **Notificări**

- **AVERTISMENT!** Textul evidenţiat în această manieră indică faptul că nerespectarea instrucţiunilor poate avea ca rezultat rănirea fizică sau pierderea vietii.
- **ATENŢIE:** Textul evidenţiat în această manieră indică faptul că nerespectarea instructiunilor poate avea ca rezultat deteriorarea echipamentului sau pierderea de informatii.
- **EX NOTĂ:** Textul evidențiat în această manieră furnizează informații suplimentare importante.

**ROWW** 

# **Cuprins**

## **[Instalare rapid](#page-8-0)ă şi noţiuni de bază**

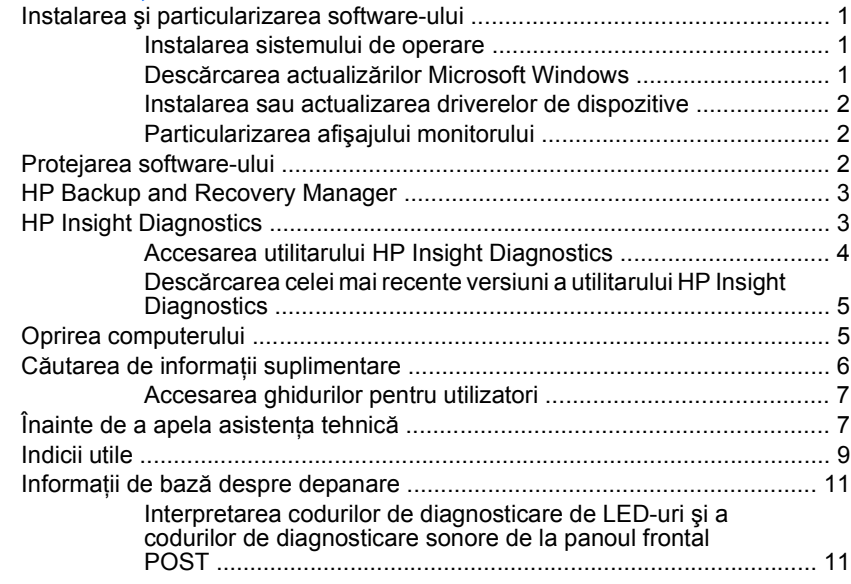

## <span id="page-8-0"></span>**Instalare rapidă şi noţiuni de bază**

## **Instalarea şi particularizarea software-ului**

- **NOTĂ:** În cazul în care computerul a fost livrat cu Windows Vista încărcat, vi se va solicita să înregistrati computerul la HP Total Care înainte de a instala sistemul de operare. Veti vedea un scurt film, urmat de un formular de înregistrare online. Completati formularul, faceti clic pe butonul **Begin** (Începere) și urmați instrucțiunile de pe ecran.
- △ **ATENTIE:** Nu adăugati componente hardware optionale sau alte dispozitive la computer înainte de instalarea cu succes a sistemului de operare. Procedând astfel pot rezulta erori, iar sistemul de operare se poate instala incorect.
- **EX NOTĂ:** Asigurati-vă că există un loc liber de 10,2 cm (4 inch) în spatele unității și deasupra monitorului pentru a permite circulatia curentului de aer necesar.

#### **Instalarea sistemului de operare**

Când porniți pentru prima dată computerul, sistemul de operare se instalează automat. Acest proces durează între 5 și 10 minute, în functie de sistemul de operare care se instalează. Pentru a finaliza instalarea, cititi cu atentie și urmați instructiunile de pe ecran.

- **ATENŢIE:** După începerea instalării automate, NU OPRIŢI COMPUTERUL PÂNĂ CÂND PROCESUL DE INSTALARE NU S-A TERMINAT. Prin oprirea computerului în timpul instalării se poate deteriora software-ul care se execută pe computer sau se poate împiedica instalarea corectă a software-ului.
- **EX NOTA:** Dacă computerul a fost livrat cu mai multe limbi de sistem de operare pe unitatea de disc, procesul de instalare poate dura până la 60 de minute.

În cazul în care computerul nu a fost livrat cu un sistem de operare Microsoft, unele portiuni din această documentație nu se aplică. După ce instalați sistemul de operare, aveti la dispozitie informatii suplimentare în cadrul ajutorului interactiv.

#### **Descărcarea actualizărilor Microsoft Windows**

- **1.** Pentru a vă configura conexiunea la Internet, faceţi clic pe **Start** > **Internet Explorer** și urmați instrucțiunile de pe ecran.
- **2.** După ce a fost stabilită conexiunea la Internet, faceți clic pe butonul **Start**.
- **3.** Selectaţi meniul **Toate programele**.
- **4.** Faceţi clic pe legătura **Actualizare Windows**.

În Windows Vista, apare ecranul **Actualizare Windows**. Faceti clic pe **Vizualizare actualizări disponibile** şi asiguraţi-vă că sunt selectate toate <span id="page-9-0"></span>actualizările critice. Faceţi clic pe butonul **Instalare** şi urmaţi instrucţiunile de pe ecran.

În Windows XP, veti fi directionat spre site-ul Web Microsoft Windows **Update**. Dacă vedeţi una sau mai multe ferestre pop-up care vă solicită să instalati un program de la [http://www.microsoft.com,](http://www.microsoft.com) faceti clic pe **Da** pentru a instala programul. Urmati instructiunile de pe site-ul Web Microsoft, pentru a căuta actualizările şi pentru a instala actualizări critice şi pachete de servicii. Se recomandă să instalați toate actualizările critice și pachetele de servicii.

**5.** După ce s-au instalat actualizările, Windows vă va solicita să reporniti computerul. Înainte de a reporni computerul, aveţi grijă să salvaţi toate fişierele sau documentele deschise. Selectati apoi **Da** pentru a reporni computerul.

#### **Instalarea sau actualizarea driverelor de dispozitive**

Când se instalează dispozitive hardware optionale după ce s-a finalizat instalarea sistemului de operare, trebuie să instalați drivere pentru fiecare dispozitiv.

Dacă vă este solicitat directorul i386, înlocuiti specificatia căii cu C: \i386 sau utilizaţi butonul **Răsfoire** din caseta de dialog pentru a localiza folderul i386. Prin aceasta, sistemul de operare este orientat spre driverele corespunzătoare.

Obtineti cel mai recent software de asistentă, inclusiv software de asistentă pentru sistemul de operare, de la [http://www.hp.com/support.](http://www.hp.com/support) Selectati tara/regiunea si limba, selectati **Download drivers and software (and firmware)** (Descărcare drivere și software - și firmware), introduceti numărul de model al computerului și apăsati Enter.

#### **Particularizarea afişajului monitorului**

Aveți posibilitatea să selectați sau să modificați modelul monitorului, frecvențele de reîmprospătare, rezoluția ecranului, setările de culoare, dimensiunile fonturilor și setările de gestionare a energiei. Pentru aceasta, faceti clic cu butonul din dreapta pe desktopul Windows, apoi faceţi clic pe **Personalizare** în Windows Vista sau pe **Proprietăţi** în Windows Xp, pentru a modifica setările de afişare. Pentru mai multe informații, consultați documentația interactivă furnizață împreună cu utilitarul de controler grafic sau documentaţia monitorului.

## **Protejarea software-ului**

Pentru a proteja software-ul împotriva pierderii sau deteriorării, păstrati o copie de rezervă pentru întreg sistemul de operare, pentru aplicații și pentru fișierele legate de acestea, care se află pe unitatea de disc. Pentru instrucțiuni despre modul de realizare a copiilor de rezervă pentru fișierele de date, consultati documentația sistemului de operare sau a utilitarului pentru copiere de rezervă.

## <span id="page-10-0"></span>**HP Backup and Recovery Manager**

HP Backup and Recovery Manager este o aplicatie multilaterală, usor de utilizat, care vă permite să efectuați copierea de rezervă și recuperarea continutului unității de disc principale a PC-ului. Aplicatia lucrează în sistemul de operare Windows pentru a crea copii de rezervă ale sistemului Windows, ale tuturor aplicatiilor și fişierelor de date. Copiile de rezervă pot fi programate să se realizeze automat la intervale de timp bine stabilite sau pot fi iniţiate manual. Fişierele importante pot fi arhivate separat de copiile de rezervă obişnuite.

HP Backup and Recovery Manager este preinstalat pe unitatea C: şi creează o partiție de recuperare.

Copiile de rezervă ale punctelor de recuperare şi ale fişierelor se pot face pe discul CD sau DVD, în timp ce toate copiile de rezervă pot fi realizate în retea sau pe unitățile de disc secundare.

HP vă recomandă în mod special să creaţi imediat un set de discuri de recuperare, înainte să utilizați computerul și să programați cu regularitate copii de rezervă realizate automat prin puncte de recuperare.

Pentru a crea setul de discuri de recuperare:

- **1.** Faceţi clic pe **Start** > **HP Backup and Recovery** > **HP Backup and Recovery Manager**, pentru a deschide expertul pentru copiere de rezervă şi recuperare, apoi faceţi clic pe **Next** (Următorul).
- **2.** Selectati **Create a set of recovery discs (Recommended)** (Creare set de discuri de recuperare – Recomandat) şi faceţi clic pe **Next** (Următorul).
- **3.** Urmati instrucțiunile din expert.

Pentru informatii suplimentare despre utilizarea aplicatiei HP Backup and Recovery Manager, consultaţi *Ghidul utilizatorului aplicaţiei HP Backup and Recovery Manager* selectând **Start** > **HP Backup and Recovery** > **Manual HP Backup and Recovery Manager**.

**EX NOTĂ:** Puteti să comandați un set de discuri de recuperare de la HP apelând la centrul de asistentă HP. Accesati următorul site Web, selectați tara/regiunea dvs. şi faceţi clic pe legătura **Technical support after you buy** (Asistenţă tehnică după cumpărare) de sub antetul **Call HP** (Apelare HP) pentru a obtine numărul de telefon al centrului de asistenţă pentru ţara/regiunea dvs.

[http://welcome.hp.com/country/us/en/wwcontact\\_us.html](http://welcome.hp.com/country/us/en/wwcontact_us.html)

## **HP Insight Diagnostics**

**NOTĂ:** HP Insight Diagnostics este inclus pe CD numai la unele modele de computere.

Utilitarul HP Insight Diagnostics permite vizualizarea informatiilor despre configurația hardware a computerului și efectuează teste de diagnosticare <span id="page-11-0"></span>hardware a subsistemelor computerului. Utilitarul simplifică procesul de identificare, diagnosticare şi izolare efectivă a problemelor hardware.

Când invocati HP Insight Diagnostics, se afișează fila Survey (Supraveghere). Această filă afișează configurația curentă a computerului. Din fila Survey (Supraveghere), există acces către mai multe categorii de informații despre computer. Celelalte file furnizează informații suplimentare, inclusiv opțiuni pentru testele de diagnosticare şi rezultate ale testelor. Informaţiile din fiecare ecran al utilitarului se pot salva ca fişier html şi se pot stoca pe o dischetă sau pe o unitate flash USB.

Utilizati HP Insight Diagnostics pentru a determina dacă toate dispozitivele instalate pe computer sunt recunoscute de sistem și dacă acestea functionează corect. Executarea testelor este optională, dar este recomandată după instalarea sau conectarea unui dispozitiv nou.

Executati testele, salvati și imprimati rezultatele testelor astfel încât să aveti disponibile rapoarte imprimate înainte să apelați la centrul de asistență pentru clienti.

**EX NOTA:** Este posibil ca dispozitivele de la alți furnizori să nu fie detectate de HP Insight Diagnostics.

## **Accesarea utilitarului HP Insight Diagnostics**

Pentru a accesa HP Insight Diagnostics, trebuie să creaţi un set de discuri de recuperare, apoi să încărcați de pe CD-ul care contine utilitarul. De asemenea, se poate descărca de la [http://www.hp.com.](http://www.hp.com) Pentru informatii suplimentare, consultati Descă[rcarea celei mai recente versiuni a utilitarului HP Insight Diagnostics,](#page-12-0) [la pagina 5](#page-12-0).

**NOTĂ:** HP Insight Diagnostics este inclus ca parte a setului de discuri de recuperare numai la unele modele de computere.

Dacă deja ați creat un set de discuri de recuperare, începeți procedura următoare de la pasul 4.

- **1.** Faceţi clic pe **Start** > **HP Backup and Recovery** > **HP Backup and Recovery Manager**, pentru a deschide expertul pentru copiere de rezervă şi recuperare, apoi faceţi clic pe **Next** (Următorul).
- **2.** Selectati **Create a set of recovery discs (Recommended)** (Creare set de discuri de recuperare – Recomandat) şi faceţi clic pe **Next** (Următorul).
- **3.** Urmaţi instrucţiunile din expert pentru a crea un set de discuri de recuperare.
- **4.** Utilizati Windows Explorer pentru a găsi CD-ul cu directorul **compaq\hpdiags** în setul de discuri de recuperare.
- **5.** În timp ce computerul este pornit, introduceţi CD–ul într–o unitate optică a computerului.
- <span id="page-12-0"></span>**6.** Opriţi sistemul de operare şi computerul.
- **7.** Porniţi computerul. Sistemul se va încărca de pe CD.
- **NOTĂ:** Dacă sistemul nu se încarcă de pe CD–ul din unitatea optică, este posibil să fie necesar să modificati ordinea de încărcare din utilitarul Computer Setup (F10), astfel încât să se încerce încărcarea sistemului de pe unitatea optică înainte de încărcarea de pe unitatea de disc. Pentru informaţii suplimentare, consultati *Ghidul programului utilitar Computer Setup (F10)*.
- 8. Selectati limba corespunzătoare și faceti clic pe **Continue** (Continuare).
- $\mathbb{R}^n$  **NOTĂ:** Se recomandă să acceptati tastatura asociată implicit limbii, dacă nu doriți să testați o anumită tastatură specifică.
- **9.** În pagina End User License Agreement (Acord de licență pentru utilizatorul final), faceti clic pe Agree (De acord) dacă sunteti de acord cu termenii acordului. Utilitarul HP Insight Diagnostics se lansează cu afişarea filei Survey (Supraveghere).

#### **Descărcarea celei mai recente versiuni a utilitarului HP Insight Diagnostics**

- 1. Accesati [http://www.hp.com.](http://www.hp.com)
- 2. Faceti clic pe legătura **Software & Drivers** (Software și drivere).
- **3.** Selectaţi **Download drivers and software (and firmware)** (Descărcare drivere şi software - şi firmware).
- **4.** Introduceti numărul de produs (de exemplu dc7900) în caseta text și apăsati tasta Enter.
- **5.** Selectati modelul specific de computer.
- **6.** Selectati sistemul de operare.
- **7.** Faceţi clic pe legătura **Diagnostic** (Diagnosticare).
- **8.** Faceţi clic pe **HP Insight Diagnostics Offline Edition**.
- **9.** Faceti clic pe butonul **Download** (Descărcare).
- **NOTĂ:** Rezultatul descărcării contine instructiuni despre cum să creați CD-ul de încărcare.

## **Oprirea computerului**

Pentru a opri corect computerul, închideţi mai întâi sistemul de operare. În Windows Vista, faceţi clic pe **Start**, faceţi clic pe săgeata din colţul din dreaptajos al meniului Start, apoi selectaţi **Închidere**. Computerul se va opri automat. În Windows XP Professional, faceţi clic pe **Start** > **Închidere**. În Windows XP Home, faceţi clic pe **Start** > **Închidere computer**.

<span id="page-13-0"></span>În funcție de sistemul de operare, apăsarea butonului de alimentare determină intrarea computerului într-o stare cu consum redus de energie sau de "oprire temporară", în locul întreruperii automate a alimentării. Aceasta vă permite să conservaţi energia fără să închideţi aplicaţiile software; ulterior, se poate relua imediat utilizarea computerului, fără să fie necesar să reporniti sistemul de operare si fără să pierdeți date.

△ **ATENTIE:** Prin oprirea manuală fortată a computerului, toate datele nesalvate se vor pierde.

Pentru a opri fortat computerul, ignorând "starea de oprire temporară", apăsați și tineți apăsat butonul de alimentare timp de patru secunde.

La anumite modele, aveti posibilitatea să reconfigurați butonul de alimentare astfel încât să funcționeze în mod Pornit/Oprit, prin executarea programului Computer Setup. Pentru informatii suplimentare despre utilizarea utilitarului Computer Setup. consultaţi *Ghidul programului utilitar Computer Setup (F10)*.

## **Căutarea de informaţii suplimentare**

Următoarele publicaţii sunt disponibile pe unitatea de disc a computerului:

**NOTĂ:** Nu toate publicațiile listate sunt disponibile pentru toate modelele.

- *Instalare rapidă şi noţiuni de bază* (disponibil în format imprimat) Vă ajută să conectati computerul și dispozitivele periferice și să configurați software-ul furnizat de fabrică; de asemenea, include informații de bază cu privire la depanare, pentru cazul în care ar surveni probleme în timpul pornirii iniţiale.
- *Ghidul de referinţă hardware* Furnizează o prezentare generală a hardwareului de produs, precum şi instrucţiuni pentru upgrade la această serie de computere; include informații despre bateriile RTC, memorie și alimentare.
- **Ghidul programului utilitar Computer Setup (F10) Furnizează instrucțiuni** despre utilizarea acestui instrument pentru reconfigurarea sau modificarea setărilor implicite în scopul întreţinerii sau pentru cazul în care se instalează noi dispozitive hardware.
- Ghidul de gestionare a computerului Furnizează definiții și instrucțiuni pentru modul de utilizare a caracteristicilor de securitate şi gestionare inteligentă care sunt instalate în prealabil pe unele modele.
- *Ghidul de depanare* Un ghid cuprinzător, care furnizează indicii utile pentru depanarea computerului şi scenarii pentru soluţionarea unor posibile probleme de hardware sau software; include informatii despre coduri de

<span id="page-14-0"></span>diagnosticare, precum şi informaţii despre executarea programului utilitar de diagnosticare.

● *Ghidul cu informaţii despre norme şi despre siguranţă* – Furnizează informaţii despre norme și despre siguranță, care asigură compatibilitatea cu regulamentele din S.U.A, Canada și cu diverse regulamente internationale.

#### **Accesarea ghidurilor pentru utilizatori**

Ghidurile pentru utilizatorii HP şi utilitarul HP Insight Diagnostics sunt disponibile pe unitatea de disc (la unele modele), precum şi la adresa [http://www.hp.com/](http://www.hp.com/support) [support](http://www.hp.com/support).

Pentru a accesa ghidurile pentru utilizatorii HP:

▲ Faceţi clic pe **Start** > **Toate programele** > **HP User Manuals** (Manuale pentru utilizatorii HP).

Pentru a accesa utilitarul HP Insight Diagnostics:

▲ Consultaţi *Accesarea utilitarului HP Insight Diagnostics* din acest ghid.

Pentru a accesa *Ghidul utilizatorului aplicaţiei HP Backup and Recovery Manager*:

▲ Selectaţi **Start** > **HP Backup and Recovery** > **Manual HP Backup and Recovery Manager**.

Pentru a accesa *Ghidul pentru siguranţă şi confort*:

▲ Selectaţi **Start** > **Toate programele** > **HP Safety and Comfort Guide** (Ghid pentru siguranţă şi confort).

Meniul și manualele se afișează în limba selectată la configurarea inițială a sistemului sau cea specificată ulterior în setările regionale din Windows. Dacă setările regionale nu corespund cu niciuna dintre limbile acceptate, meniurile şi manualele se afişează în limba engleză.

## **Înainte de a apela asistenţa tehnică**

A **AVERTISMENT!** Când computerul este conectat la o sursă de curent alternativ, la placa de sistem se aplică întotdeauna o tensiune. Pentru a reduce riscul de rănire din cauza socurilor electrice si/sau a suprafetelor fierbinti, decuplati cablul de alimentare de la priză și așteptați până când componentele interne ale sistemului se răcesc, înainte de a le atinge.

Dacă aveți probleme cu computerul, pentru a identifica exact problema înainte de a apela la asistenta tehnică, încercati solutia corespunzătoare dintre cele de mai jos.

- **Executați utilitarul de diagnosticare. Pentru informații suplimentare, consultati** *Ghid de depanare*.
- Executati testul Drive Protection System (DPS) din programul Computer Setup. Pentru informatii suplimentare, consultati *Ghidul programului utilitar Computer Setup (F10)*.
- **NOTĂ:** Software-ul de testare automată Drive Protection System (DPS) este disponibil numai la anumite modele.
	- Verificați LED-ul pentru alimentare de pe panoul frontal al computerului pentru a vedea dacă luminează roşu intermitent. Indicatoarele luminoase care clipesc reprezintă coduri de eroare care vă ajută să diagnosticaţi problema. Pentru detalii, consultați [Interpretarea codurilor de diagnosticare de LED-uri](#page-18-0) și a [codurilor de diagnosticare sonore de la panoul frontal POST, la pagina 11](#page-18-0) din acest ghid.
	- Dacă pe ecran nu apare nimic, conectaţi monitorul la un alt port video al computerului, dacă este disponibil. Ca variantă, înlocuiti monitorul cu un monitor care știți că funcționează corect.
	- Dacă lucrați în rețea, conectați un alt computer și un alt cablu la conexiunea de retea. Este posibil să aveti o problemă cu conectorul sau cu cablul de retea.
	- Dacă ați adăugat recent hardware nou, scoateți hardware-ul și verificați dacă computerul funcționează corect.
	- Dacă ati instalat recent software nou, dezinstalati software-ul și verificati dacă computerul functionează corect.
	- Porniţi computerul în Safe Mode (Mod protejat) pentru a vedea dacă porneşte fără să încarce toate driverele. Când se încarcă sistemul de operare, utilizati "Last Known Configuration" (Ultima configurație cunoscută).
	- **•** Consultați asistența tehnică online mai cuprinzătoare de la adresa [http://www.hp.com/support.](http://www.hp.com/support)
	- Pentru mai multe sugestii generale, consultați [Indicii utile, la pagina 9](#page-16-0) din acest ghid.
	- Pentru informatii detaliate, consultati *Ghid de depanare*.
	- Restaurati sistemul de pe setul de discuri de recuperare pe care le-ati creat sau restaurați sistemul la configurația din fabrică utilizând HP Backup and Recovery Manager.

<span id="page-16-0"></span>**ATENŢIE:** Prin restaurarea sistemului se vor şterge toate datele de pe unitatea de disc. Asigurați-vă că ați făcut copii de rezervă ale tuturor fișierelor de date înainte de procesul de restaurare.

Pentru a vă asista la rezolvarea interactivă a problemelor, programul HP Instant Support Professional Edition vă furnizează soluții de diagnosticare automată. Dacă este necesar să contactati asistenta HP, utilizați caracteristica de conversații online a programului HP Instant Support Professional Edition. Programul HP Instant Support Professional Edition poate fi accesat la adresa: [http://www.hp.com/go/](http://www.hp.com/go/ispe) [ispe.](http://www.hp.com/go/ispe)

Pentru cele mai recente informații online despre asistență, software și drivere, notificări în timp real și despre comunitatea internațională de experți și utilizatori HP, accesati centrul de asistentă Business Support Center (BSC) la adresa [http://www.hp.com/go/bizsupport.](http://www.hp.com/go/bizsupport)

Dacă devine necesar să apelați serviciul de asistență tehnică, fiți pregătit să faceți următoarele pentru a avea siguranța că apelul dvs. va fi tratat corespunzător:

- Înainte de apel, așezați-vă în fața computerului.
- Notaţi numărul de serie al computerului, numărul de identificare a produsului şi numărul de serie al monitorului.
- Alocați timp pentru depanarea problemei împreună cu un tehnician de service.
- Scoateți orice hardware adăugat recent în sistem.
- Eliminati software-ul instalat recent.
- Restaurați sistemul de pe setul de discuri de recuperare pe care le-ati creat sau restaurați sistemul la configurația din fabrică utilizând HP Backup and Recovery Manager.
- **ATENŢIE:** Prin restaurarea sistemului se vor şterge toate datele de pe unitatea de disc. Asiguraţi-vă că aţi făcut copii de rezervă ale tuturor fişierelor de date înainte de procesul de restaurare.
- **EX NOTĂ:** Pentru informații despre vânzări și pentru upgrade–uri ale certificatelor de garantie (HP Care Pack), apelati la furnizorul sau distribuitorul local de servicii autorizat.

## **Indicii utile**

Dacă întâmpinaţi probleme cu computerul, cu monitorul sau cu software-ul, înainte de a efectua alte operaţiuni, consultaţi lista următoare de sugestii generale:

- Verificaţi dacă computerul şi monitorul sunt conectate la o priză electrică.
- Verificaţi dacă selectorul de tensiune (la anumite modele) este setat la tensiunea corespunzătoare ţării/regiunii în care vă aflaţi (115V sau 230V).
- Verificaţi dacă computerul este pornit şi dacă indicatorul luminos verde este aprins.
- Verificati dacă monitorul este pornit și dacă indicatorul luminos verde al acestuia este aprins.
- Verificati ledul de alimentare de pe panoul frontal al computerului pentru a vedea dacă luminează intermitent. Indicatoarele luminoase care clipesc reprezintă coduri de eroare care vă ajută să diagnosticați problema. Pentru detalii, consultati [Interpretarea codurilor de diagnosticare de LED-uri](#page-18-0) și a [codurilor de diagnosticare sonore de la panoul frontal POST, la pagina 11](#page-18-0) din acest ghid.
- Dacă monitorul este întunecat, activati controalele pentru luminozitate și contrast ale acestuia.
- Tineți apăsată orice tastă. Dacă sistemul emite un semnal sonor, înseamnă că tastatura functionează corect.
- Aveti grijă ca nici o conexiune prin cablu să nu fie slăbită sau incorectă.
- Porniti computerul, apăsând pe orice tastă sau apăsând butonul de alimentare. Dacă sistemul rămâne în modul de suspendare, opriți computerul tinând apăsat butonul de alimentare timp de cel putin patru secunde. Apoi apăsați din nou butonul de alimentare pentru a reporni computerul. Dacă sistemul nu se oprește, deconectați cablul de alimentare, așteptați câteva secunde, apoi conectati–l la loc. Dacă în programul Computer Setup este setată opțiunea de pornire automată în caz de întrerupere a alimentării, computerul reporneşte automat. Dacă nu reporneşte, apăsaţi butonul de alimentare pentru a porni computerul.
- După ce instalaţi o placă de extensie sau o componentă opţională care nu este plug-and-play, configuraţi din nou computerul.
- Verificati dacă au fost instalate toate driverele necesare pentru dispozitive. De exemplu, dacă utilizați o imprimantă, este necesar un driver pentru modelul respectiv de imprimantă.
- Scoateti toate suporturile încărcabile (dischetă, CD sau dispozitiv USB) din sistem înainte de a-l porni.
- Dacă ați instalat un alt sistem de operare decât cel instalat din fabrică, verificați dacă acesta este acceptat de sistem.
- Dacă în sistem sunt instalate mai multe surse video (încorporate sau adaptoare PCI sau PCI-Express) – surse video încorporate există numai la anumite modele – şi un singur monitor, monitorul trebuie să fie conectat în conectorul pentru monitor al sursei selectate ca adaptor principal VGA. În timpul încărcării sistemului, celelalte conectoare pentru monitor sunt dezactivate, deci monitorul nu va functiona dacă este conectat la aceste

porturi. Selectaţi care sursă VGA va fi cea principală, din programul Computer Setup.

<span id="page-18-0"></span>**ATENŢIE:** Când computerul este conectat la o sursă de curent alternativ, la placa de sistem se aplică întotdeauna o tensiune. Înainte de a deschide computerul, pentru a împiedica orice deteriorare a plăcii de sistem, trebuie să deconectaţi cablul de alimentare de la sursa de alimentare.

## **Informaţii de bază despre depanare**

Această sectiune se concentrează pe problemele care pot surveni în timpul procesului de instalare iniţială. Un *Ghid de depanare* cuprinzător este disponibil pe unitatea de disc și la biblioteca de referințe de la <http://www.hp.com/support>. Selectati tara/regiunea și limba, selectați See support and troubleshooting **information** (Vizualizare informatii despre asistentă și depanare), introduceti numărul de model al computerului și apăsați Enter.

#### **Interpretarea codurilor de diagnosticare de LED-uri şi a codurilor de diagnosticare sonore de la panoul frontal POST**

Dacă observaţi că ledurile clipesc pe partea frontală a computerului sau dacă se aud semnale sonore, consultati *Ghid de depanare* pentru interpretare și actiuni recomandate.